# Using the FeedbackServer™ Survey Tool: Create a Survey

After logging in to FeedbackServer™, you are ready to create your first survey.

### **Create New Survey**

The folder that has been assigned to you is in the left pane (in this example -*Folder 1*).

Click the **name** of the folder to display **Update Folder** in the right pane. You can rename the folder, choose the sort order, or create **subfolders** to organize your surveys.

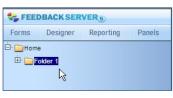

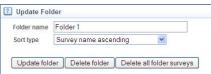

Click on the + to show the contents of the folder.

- To create a new subfolder, click 'New folder'.
- To create a new survey, click 'New survey'.

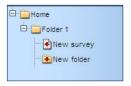

NOTE: If you are resuming work on a survey you have previously created:

- 1. Click on your folder.
- 2. Click your survey.
- 3. Click Designer.
- 1. **Title your survey**. This title does not appear to the end user, it is only a filename in the system.
- Choose a style. A thumbnail image of the formatting and colors of questions and answers appears on the right.
- Enable a security add-in to prevent access or multiple submissions. Learn more about security add-ins in 'User Guides for advanced survey requirements'.
- 4. Once you have named your survey and selected a style, click **Create survey**.

After you create your survey you will be in

**Designer** mode where you add your questions and pages. The FeedbackServer™ creates the first page for you to design.

Home Settings Designer

Page designer Preview / Test

Page 1

FEEDBACK SERVER 5

My Survey

Page 1

Add new question

Add a new page

Forms Designer Reporting

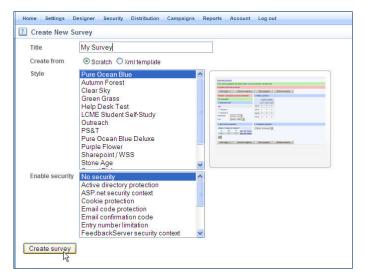

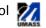

# **Add Questions**

Last Updated: 03/07/2012

- 1. Click Add new question in the left pane.
- 2. The **New Question wizard** contains common question types. The thumbnail on the right previews how the question will appear.
- 3. To add a welcome or instructions page, choose the Plain Text/Images/Free Text (No choices) option.
- Click Add new question/text to add the item to your survey. Add an image, such as a logo or a photo, using the Image Gallery button.
- 5. Continue adding questions using the **Add new** question link on the left menu.

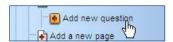

To learn more about each type of question, refer to the Online Documentation.

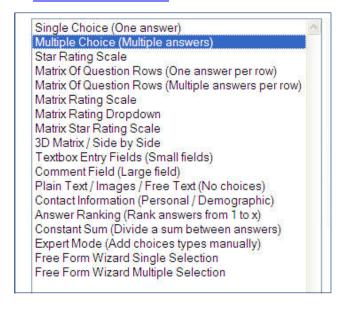

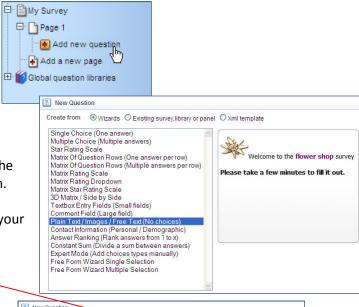

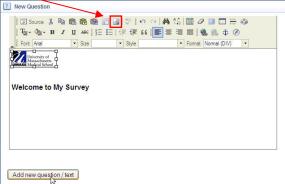

The following example shows how to add a multiple choice question.

New Question

Single Choice (One answer)
Multiple Choice (Multiple ans

Matrix Of Question Rows (One answer per row)

Plain Text / Images / Free Text (No choices)
Contact Information (Personal / Demographic)

Answer Ranking (Rank answers from 1 to x)
Constant Sum (Divide a sum between answers)

Matrix Of Question Rows (Multiple answers per row)

Star Rating Scale

Matrix Rating Scale Matrix Rating Dropdown

Matrix Star Rating Scale

3D Matrix / Side by Side Textbox Entry Fields (Small fields)

Comment Field (Large field)

Create from 

Wizards 

Existing survey, library or panel 

Xml template

B AM

12 PM

8 PM

Other : (Please specfiy)

Which are the best hours to call you

# **Example for a Multiple Choice Question**

Last Updated: 03/07/2012

- 1. Select Multiple Choice (Multiple answers) and click Create Question.
- 2. Use the WYSIWYG editor to create and format your **question**.
- 3. Enter the possible **answers**, each on its own line in the **Choices** box.

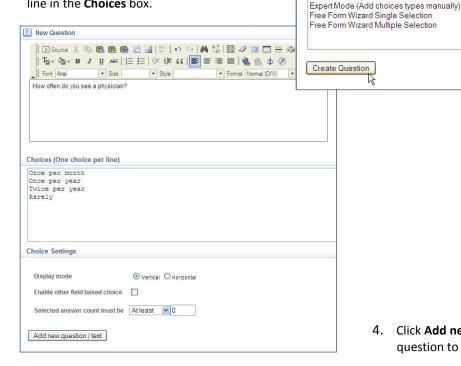

Click Add new question/text to add the question to your survey.

 To preview the questions, click on the Preview/Test tab.

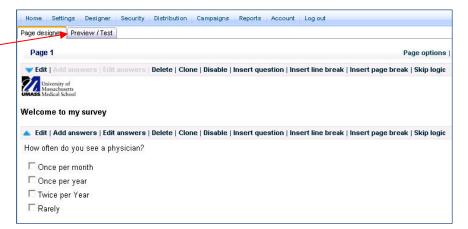

#### **Edit Questions and Answers**

The resulting question and the navigation links appear on the left menu.

To add a new answer to your question, click on New Answer.

**To edit existing questions**, click on any question or answer in the left navigation.

You can also edit questions and answers by clicking in the **Question Toolbar**, located above each of the questions you have created.

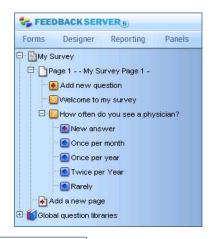

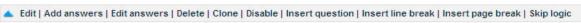

# **Add Pages**

As you add questions, your page will get longer. You can **Add Pages** as you create your survey so that responders can navigate page by page without scrolling.

 Click Add a New Page in the left navigation. You can title the page for your own reference in the Page Title box (this name does not show in the final survey).

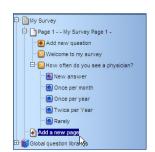

2. In the Add page window, choose your Page model.

**Flow Page** - a page that has a fixed question display from the top to bottom with a header and/or footer. The layout cannot be changed.

Free Layout Page – a page that allows for positioning questions anywhere within the page for a customized display of questions. Free Layout pages also allow adding of specific behavior components that trigger actions or display specific information

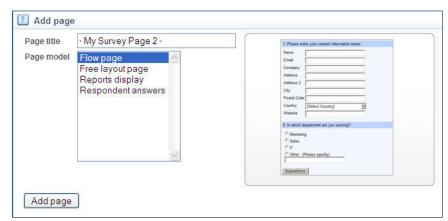

to the respondents. Learn more about Free Layout page in 'User Guides for advanced survey requirements'.

The **Page Toolbar** allows you to modify your pages:

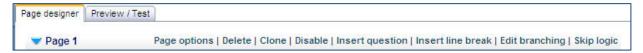

### **Manage Survey Settings**

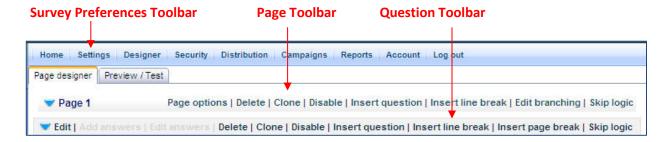

In the **Survey Preferences Toolbar**, click on **Settings** in order to modify the look and feel of your survey as well as how respondents interact with the survey.

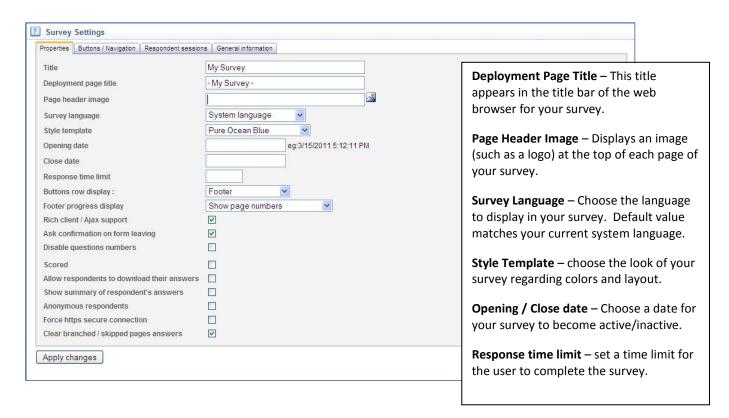

### Distribute by Web Link

Name.

characters.

Now you are ready to deploy your survey. The easiest way to distribute your survey is by using the survey link.

1. Select your survey from the left navigation panel and click **Distribution** from the toolbar at the top of the Form Builder page.

2. **Web Deployment** – Use the provided link to email to respondents or post to a web page. Alternatively, you can create a **Friendly Name** that is easier to remember. The system will give create a shorter URL with your **Friendly** 

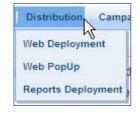

NOTE - The Friendly Name can only contain alphanumeric characters (a-z and 0-9). Do not use spaces, underscores, or any other

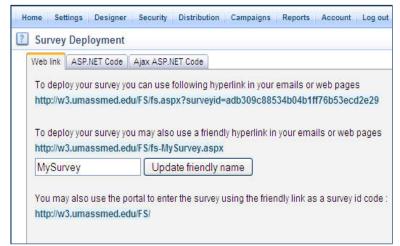

FeedbackServer<sup>™</sup> uses **Reports** to display survey results. These reports feature a **quick report template**, **custom report items** like graphic data displays, detailed analysis of respondents, printing, and importing/exporting of survey data. The custom report items are illustrated in the 'User Guides for advanced survey requirements'.

#### Generate a Template Report

- 1. Select an existing survey with responses
- 2. Click the **Reporting** tab on the left navigation bar.
- 3. Click Reports.
- 4. Click **Add new report**.
- 5. Enter a name for the report.

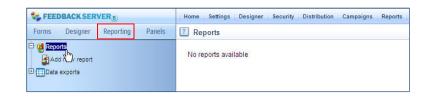

- 6. Selecting **Generate Template Report** will automatically generate a predesigned report based on survey questions and answers.
- 7. Click Add.

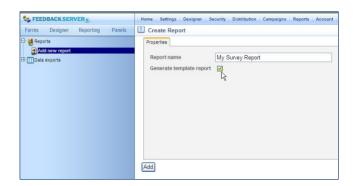

#### **Example of a Template Report**

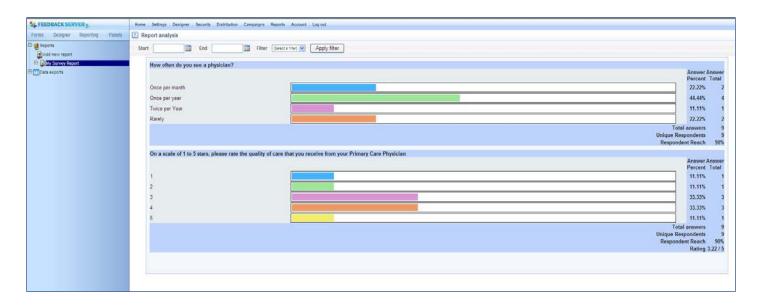